Інструкція по збереженню бази «КУРС Школа»

1. Збереження файлу бази з даними «КУРС Школа».

Заходимо на диск **C:** та знаходимо папку **КУРС**. Знаходимо файл KURS.FDB

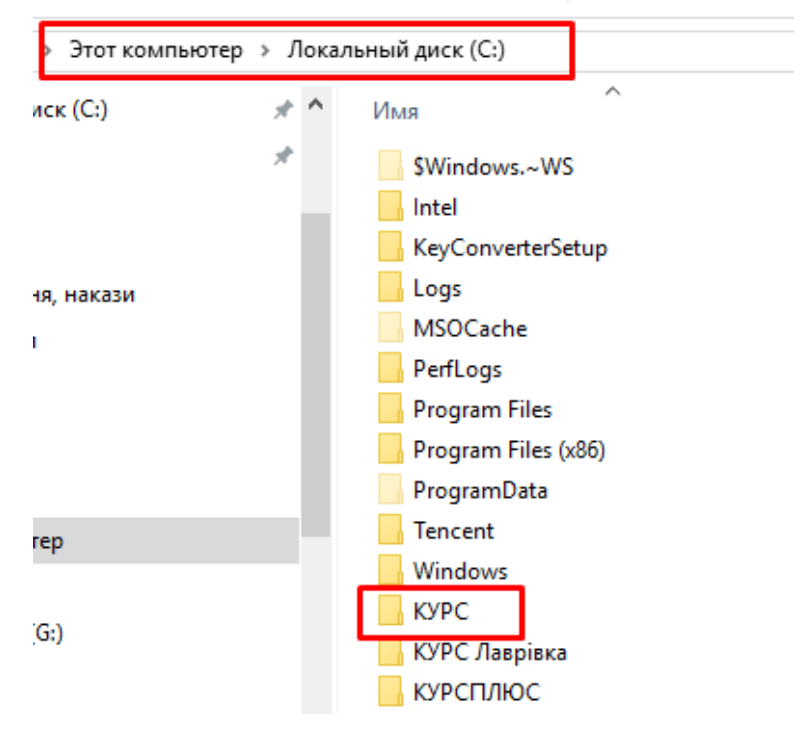

Наводимо мишкою (не натискаючи), з'являється віконечко з інформацією про файл.

«Дата изменения» показує, коли файл був останній раз змінено чи збережено. Якщо дата коливається в межах з 5.09.2016 до 20.10.2016, цей файл нам підходить. Якщо ні дивимось пункт 3. «Збереження бази через програму «КУРС Школа».

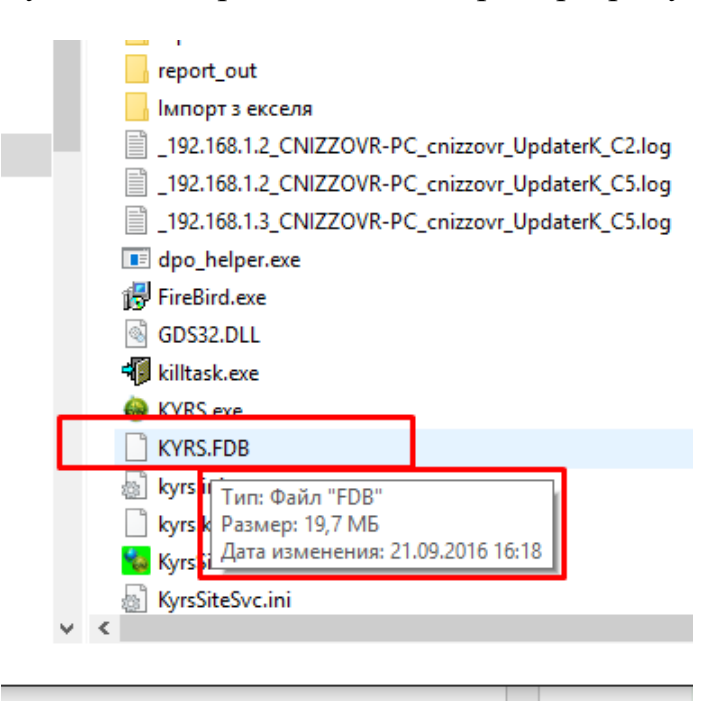

2. Збереження файлу.

Створюємо на будь-якому переносному носієві папку з правильною назвою школи і копіюємо файл з базою в цю папку. Файл бази потрібно передати © Ірга Сергій ЦНІЗЗОВР

відповідальному адміністратору в районі чи місті, а також зберегти у себе на ПК на диску де не знаходиться операційна система WINDOWS.

3. Збереження бази через програму «КУРС Школа».

Заходимо в програму «КУРС Школа». Перевіряємо основні дані та сформовані звіти.

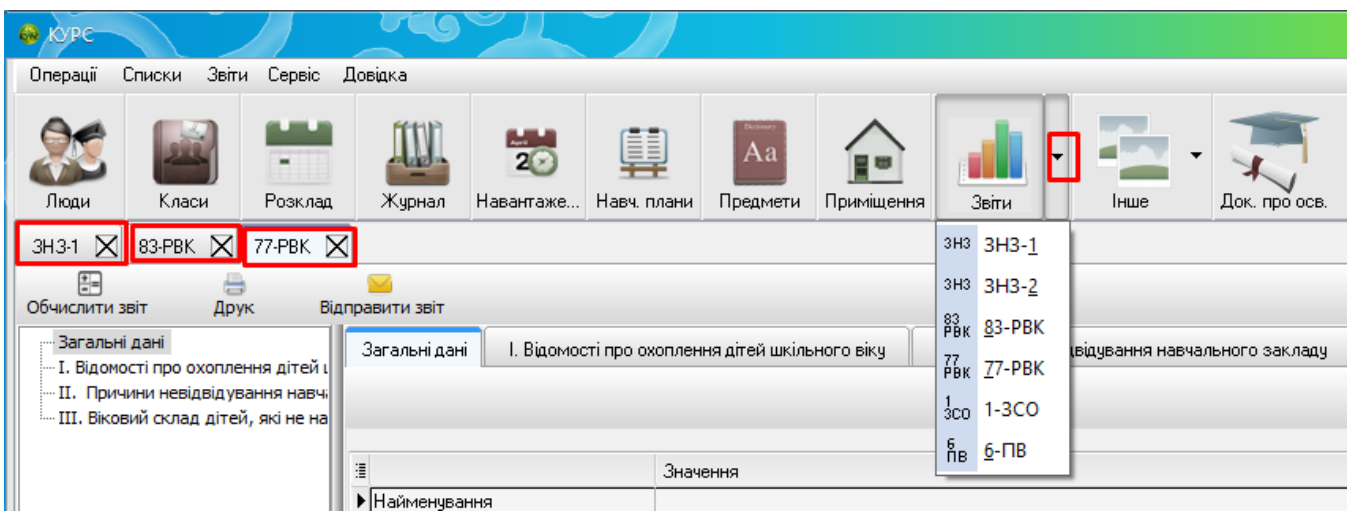

В лівому верхньому куті знаходиться головне меню програми. Вибираємо «Операції», далі «Зберегти базу».

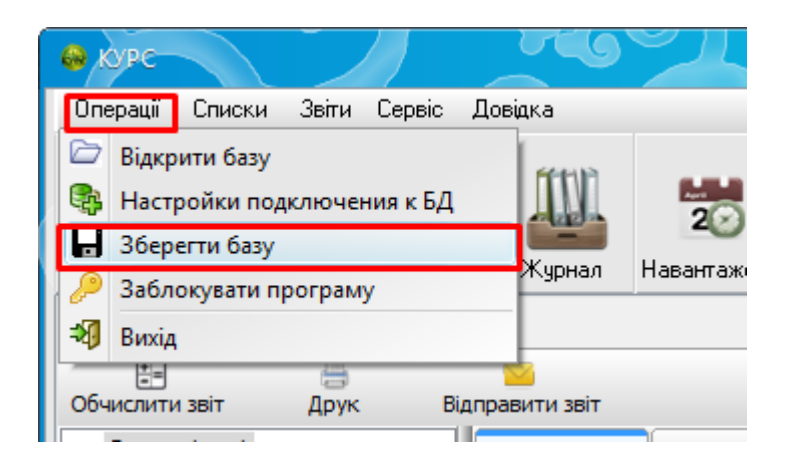

Погоджуємося з закриттям бази

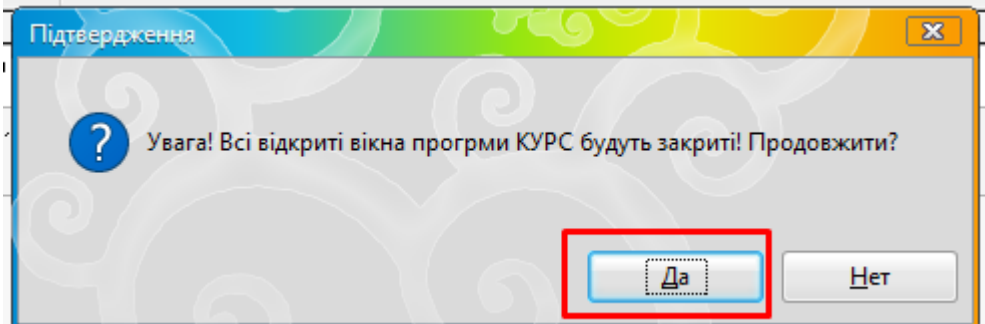

Зберігаємо дані на диску **C:** у папці **КУРС**. Далі виконуємо пункти 1 і 2 цієї інструкції

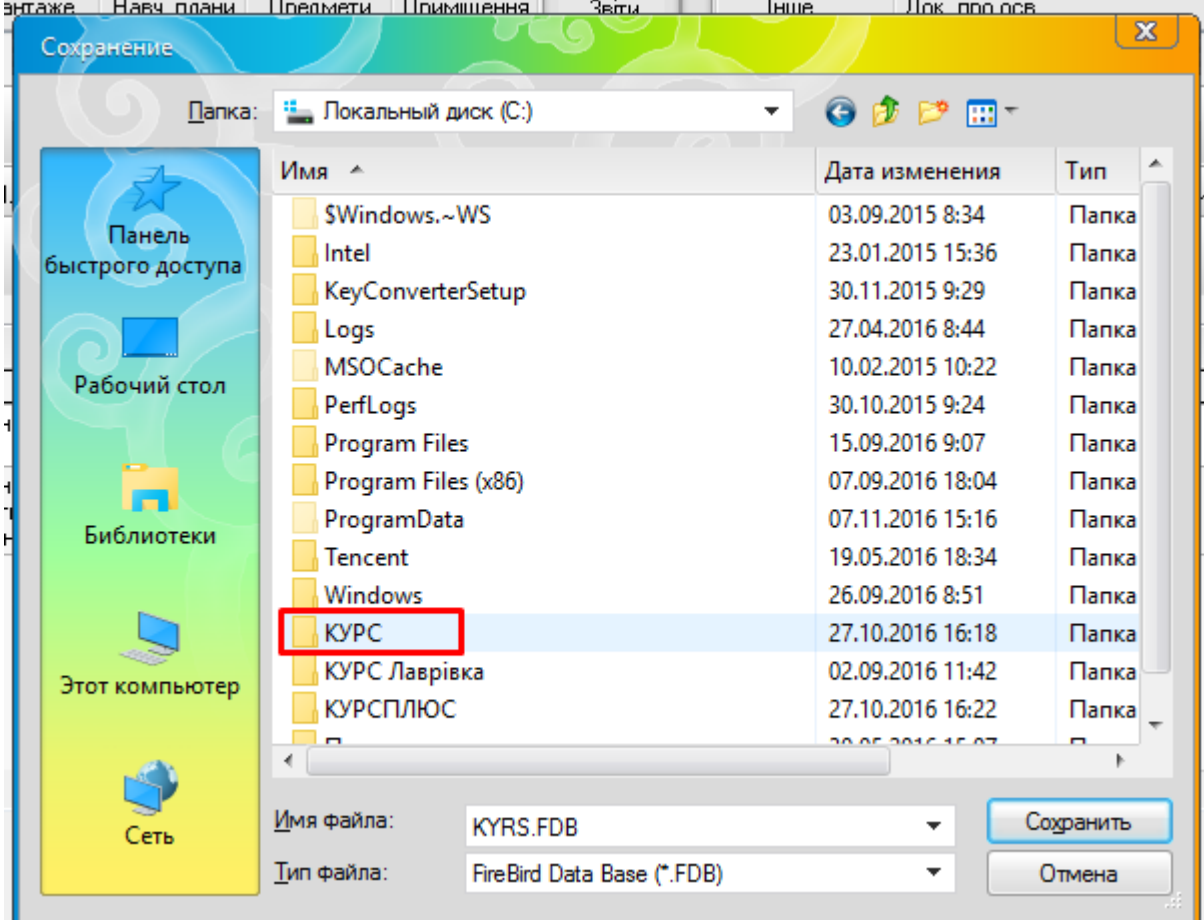